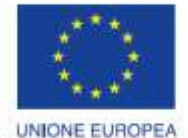

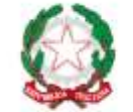

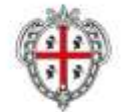

REGIONE AUTÓNOMA DE SARDIGNA

REGIONE AUTONOMA DELLA SARDEGNA

R FESR

Fondo europeo di sviluppo regionale

REPUBBLICA ITALIANA

*PROGETTAZIONE E REALIZZAZIONE DELLO SPORTELLO UNICO DEI SERVIZI (SUS) E INFORMATIZZAZIONE DEI PROCEDIMENTI DA EROGARE ON LINE*

> *PROGETTO COFINANZIATO DALL'UNIONE EUROPEA FESR – FONDO EUROPEO DI SVILUPPO REGIONALE POR FESR 2014-2020 – AZIONE 2.2.2 INTERVENTO BPR2\_SUS*

# *MANUALE UTENTE AGEVOLAZIONI TARIFFARIE PER IL TRASPORTO PUBBLICO LOCALE A FAVORE DEGLI INVALIDI E REDUCI DI GUERRA*

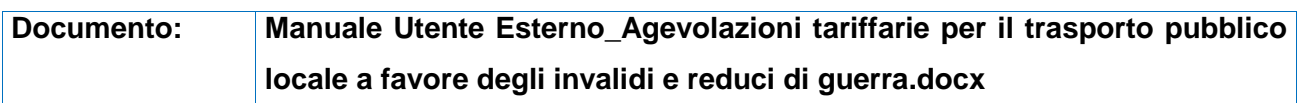

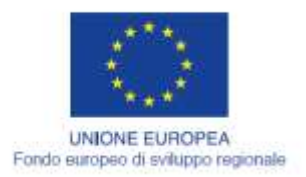

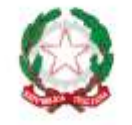

REPUBBLICA ITALIANA

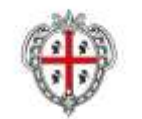

REGIONE AUTÒNOMA DE SARDIGNA<br>REGIONE AUTONOMA DELLA SARDEGNA

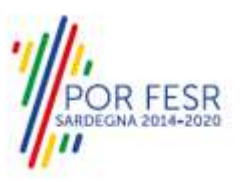

# <span id="page-1-0"></span>**INDICE**

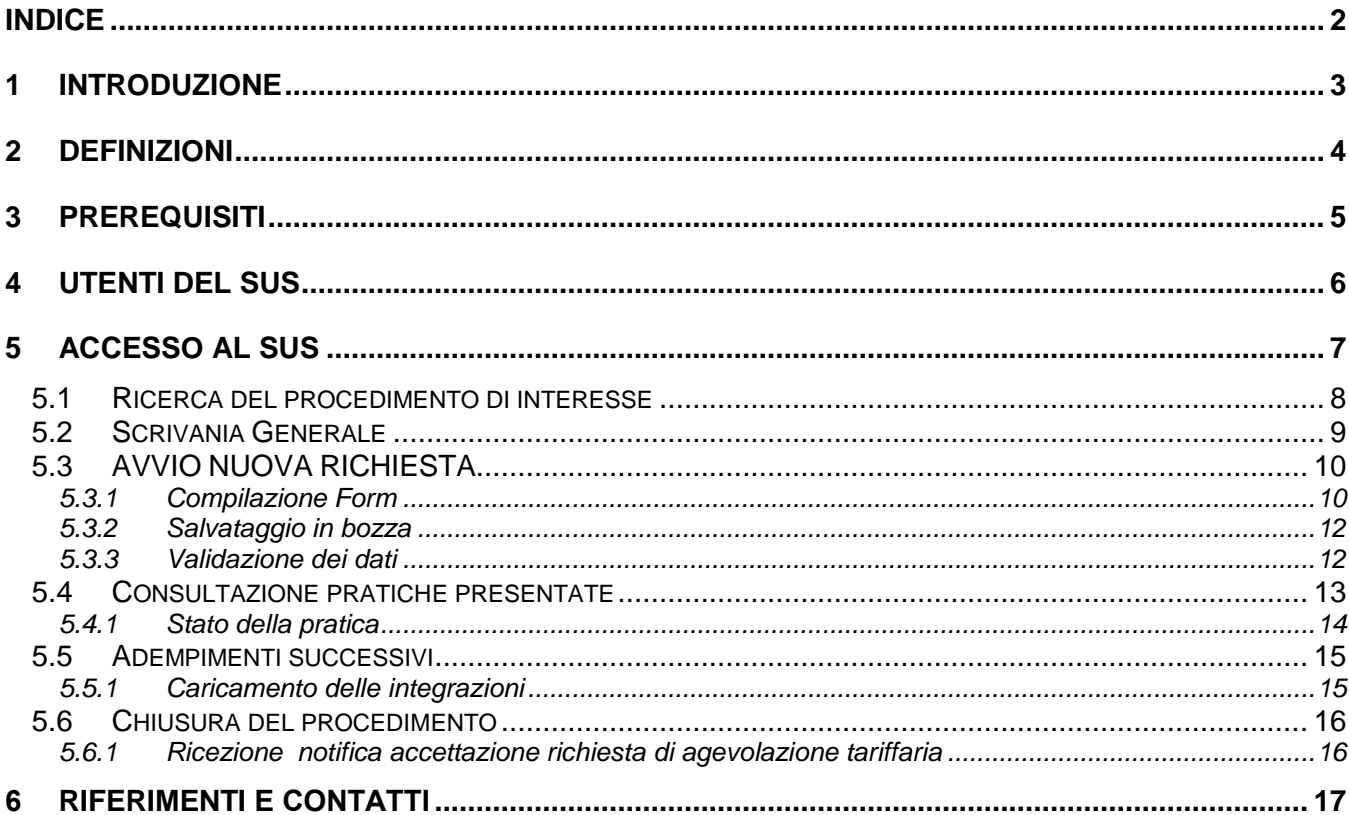

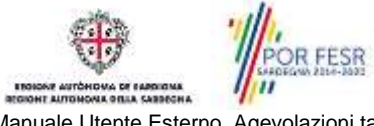

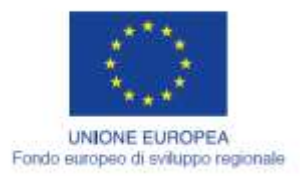

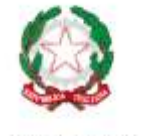

REPUBBLICA ITALIANA

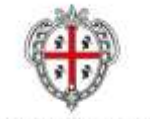

REGIONE AUTÓNOMA DE SARDIGNA REGIONE AUTONOMA DELLA SARDEGNA

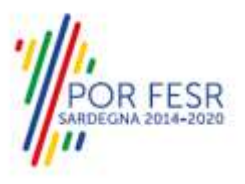

# <span id="page-2-0"></span>**1 INTRODUZIONE**

Il presente documento costituisce il Manuale d'uso per un utente esterno del procedimento "TRAS\_02\_Agevolazioni tariffarie per il trasporto pubblico locale a favore degli invalidi e reduci di guerra", informatizzato nell'ambito del progetto dello Sportello Unico dei Servizi (SUS).

Lo scopo del manuale è quello di guidare l'utente nella presentazione di una richiesta di "**Agevolazioni tariffarie per il trasporto pubblico locale a favore degli invalidi e reduci di guerra"** e nelle fasi successive del procedimento, fino alla chiusura dello stesso. Contiene, per ciascuna fase del processo, una descrizione delle funzionalità utilizzate e le informazioni che devono o possono essere riportate sulle singole schermate proposte.

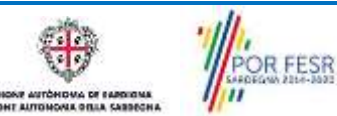

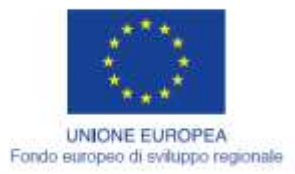

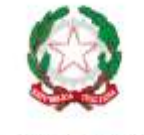

REPUBBLICA ITALIANA

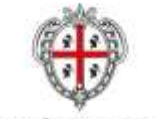

REGIONE AUTÓNOMA DE SARDIGNA **REGIONE AUTONOMA DELLA SARDEGNA** 

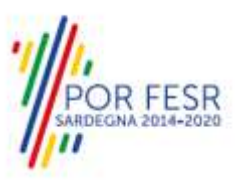

# <span id="page-3-0"></span>**2 DEFINIZIONI**

Di seguito si riportano una serie di definizioni che supportano l'utente nella lettura del manuale.

**SUS** - Sportello Unico dei Servizi. Il SUS è un sistema che consente ai cittadini di accedere ai servizi online dell'amministrazione regionale che corrispondono a procedimenti<sup>1</sup>. Consiste in un sito internet che permette di:

- a) Visionare tutti i procedimenti dell'amministrazione regionale, visualizzando gli aspetti normativi, temporali, i documenti richiesti nonché gli uffici competenti. Questa modalità non richiede l'accesso autenticato, in altri termini chiunque può visionare i procedimenti disponibili;
- b) Presentare un'istanza relativamente ad un singolo procedimento. Per poter presentare un' istanza devi autenticarti, ovvero accedere al sistema con un sistema di credenziali (nome utente/password) che consentano di attribuire il procedimento alla tua persona;
- c) Controllare i procedimenti in corso che ti riguardano. Il SUS contiene diversi strumenti finalizzati a questo: un sistema di notifiche che ti consente di visualizzare messaggi e una scrivania che ti consente di visualizzare le pratiche di tua competenza sia aperte (in corso) che chiuse.

**IDM -** Sistema di identity management della Regione Sardegna. È il sistema che consente di registrarsi e di autenticarsi quando si utilizzano i sistemi online dell'amministrazione regionale. La particolarità dell'IDM è che ottenute una coppia di credenziali (username che corrisponde al codice fiscale e password) queste possono essere utilizzate per tutti i servizi online, compresi quelli del SUS;

**SPID**, il Sistema Pubblico di Identità Digitale, è la soluzione che ti permette di accedere a tutti i servizi online della Pubblica Amministrazione con un'unica Identità Digitale utilizzabile da computer, tablet e smartphone.

**Servizi on line** - procedimenti di competenza dall'Amministrazione regionale, rivolti al cittadino, alle imprese e agli altri enti che sono fruibili attraverso internet;

**Front office** - Sezione del SUS che contiene l'insieme delle funzionalità necessarie per la presentazione delle richieste relative ai servizi per diverse tipologie di utenti quali cittadini, enti, imprese, associazioni, cooperative;

**Back office** - Sezione del SUS che contiene l'insieme delle funzionalità per la gestione delle richieste relative ai procedimenti da parte del responsabile e dei diversi attori coinvolti nell'iter autorizzativo;

**Scrivania** - Spazio accessibile ai singoli utenti dello Sportello in cui è possibile accedere alle pratiche presentate e alle informazioni correlate;

**Servizio** – per Servizio si intente l'insieme delle funzionalità che concorrono sia ad erogare informazioni che a consentire di accedere ad un procedimento online. Con questa seconda modalità il Servizio è l'insieme di funzioni che consente di inoltrare una istanza, di visionarne lo stato e vedere esiti conseguenti, come ad esempio graduatorie oppure provvedimenti dirigenziali di competenza.

*0* 

<sup>1</sup> Nel seguito "servizi online" e "procedimenti" o "procedimenti online" saranno utilizzati come termini intercambiabili con lo stesso significato, intendendo una nuova modalità che consente ai cittadini di avviare nuovi procedimenti, mediante un sistema online, erogato sotto forma di servizio.

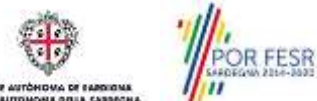

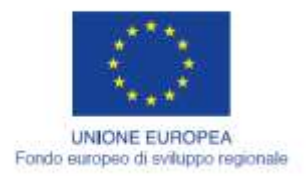

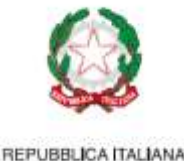

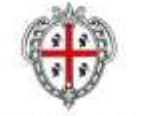

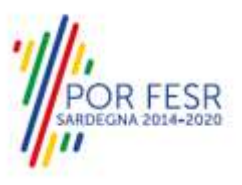

# <span id="page-4-0"></span>**3 PREREQUISITI**

Per utilizzare i servizi online resi disponibili dal SUS dovrai disporre dei seguenti browser:

- Microsoft Internet Explorer
- Mozilla Firefox
- Chrome

Il Sistema SUS è progettato anche per essere utilizzato in modalità mobile, tanto da smartphone che da tablet.

## NOTA BENE

Per poter impiegare il sistema SUS e procedere alla compilazione e trasmissione delle domande è necessario:

- **Disporre di credenziali di accesso**. L'accesso al sistema avviene tramite le credenziali SPID o TS-CNS o IdM. Le informazioni sulla procedura di registrazione sono disponibile al seguente indirizzo: https://sus.regione.sardegna.it/sus/oauth/login;
- **Disporre di casella di posta elettronica.** All'atto della trasmissione della domanda viene inviata un'email di notifica all'indirizzo indicato in fase di compilazione del profilo. Si deve pertanto disporre di casella di posta elettronica.

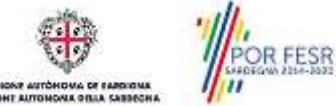

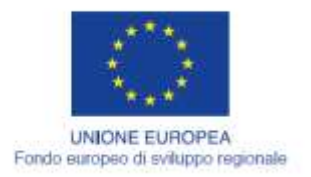

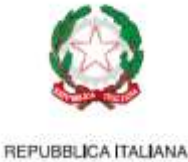

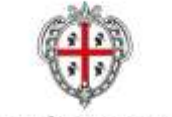

REGIONE AUTÓNOMA DE SARDIGNA REGIONE AUTONOMA DELLA SARDEGNA

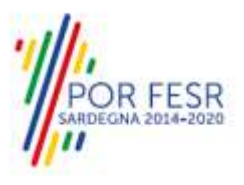

# <span id="page-5-0"></span>**4 UTENTI DEL SUS**

Per il procedimento **Agevolazioni tariffarie per il trasporto pubblico locale a favore degli invalidi e reduci di guerra** gli utenti coinvolti che agisco lungo il flusso del procedimento sono:

- Assessorato dei Trasporti, Direzione Generale dei trasporti, Servizio "per il trasporto pubblico locale terrestre", Settore "Integrazione modalità di trasporto";
- Invalidi e reduci di guerra; minori con accompagnamento o indennità di frequenza, ciechi ed invalidi totali (l'accompagnatore, anche di coloro che superano il tetto massimo di reddito previsto, ha diritto alla gratuità).

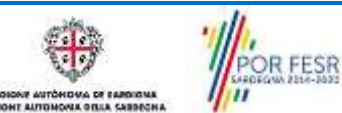

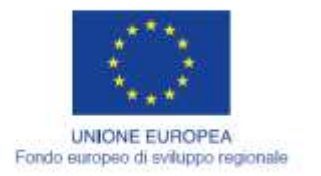

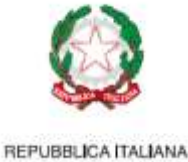

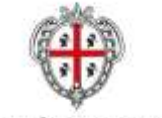

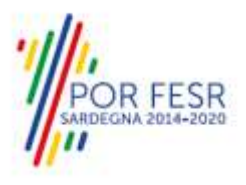

# <span id="page-6-0"></span>**5 ACCESSO AL SUS**

Per accedere al SUS è necessario digitare il seguente indirizzo (URL) nella barra indirizzi del browser [https://sus.regione.sardegna.it/sus.](https://sus.regione.sardegna.it/sus)

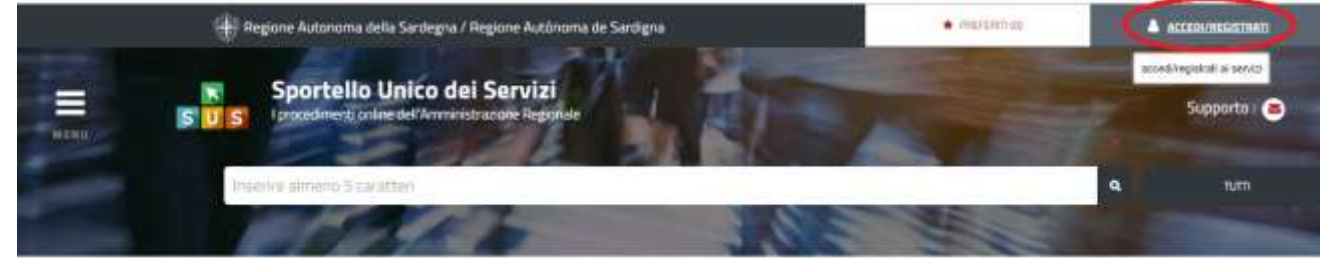

#### **ATEGORIE**

li cosa hai bisogno

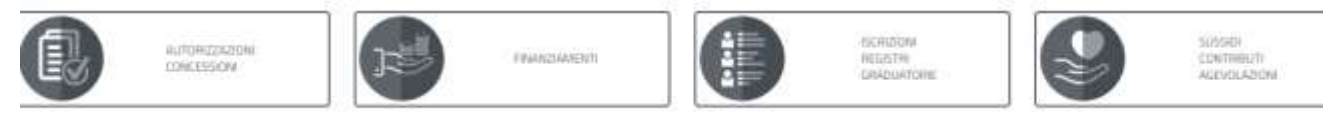

#### **Figura 1\_Home page SUS**

Cliccando sul bottone che sta in alto a destra denominato **ACCEDI/REGISTRATI** è possibile accedere in modo autenticato secondo le tre procedure riportate in figura.

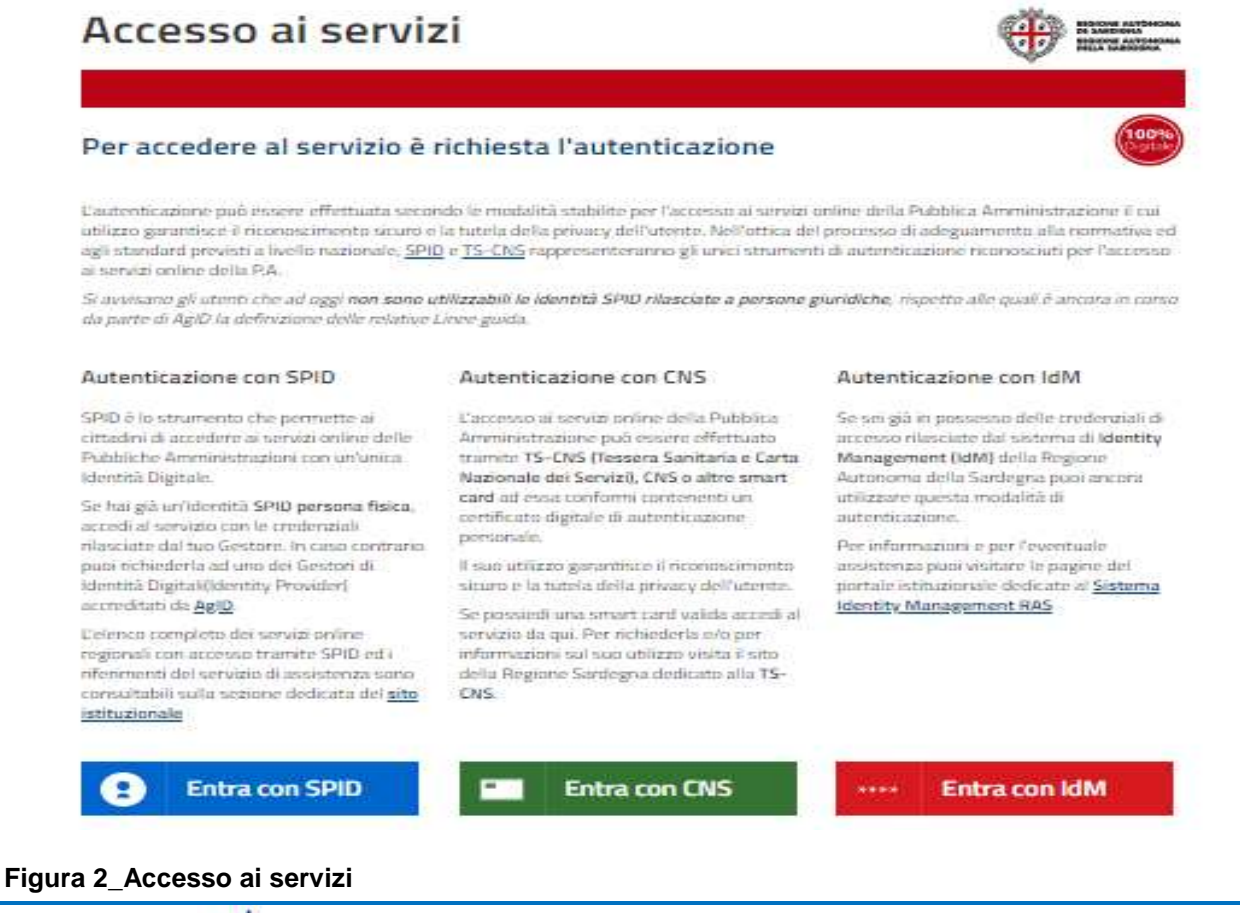

POR FESR

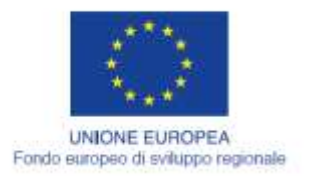

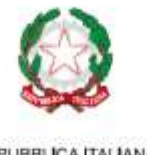

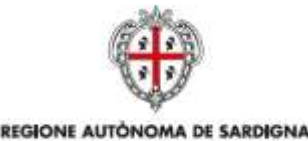

REGIONE AUTONOMA DELLA SARDEGNA

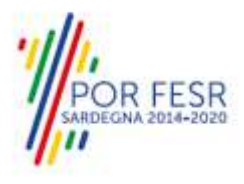

REPUBBLICA ITALIANA

Una volta avuto accesso con le credenziali è possibile verificare il successo dell'operazione in quanto in alto a destra comparirà il proprio nome con il ruolo di Utente cittadino.

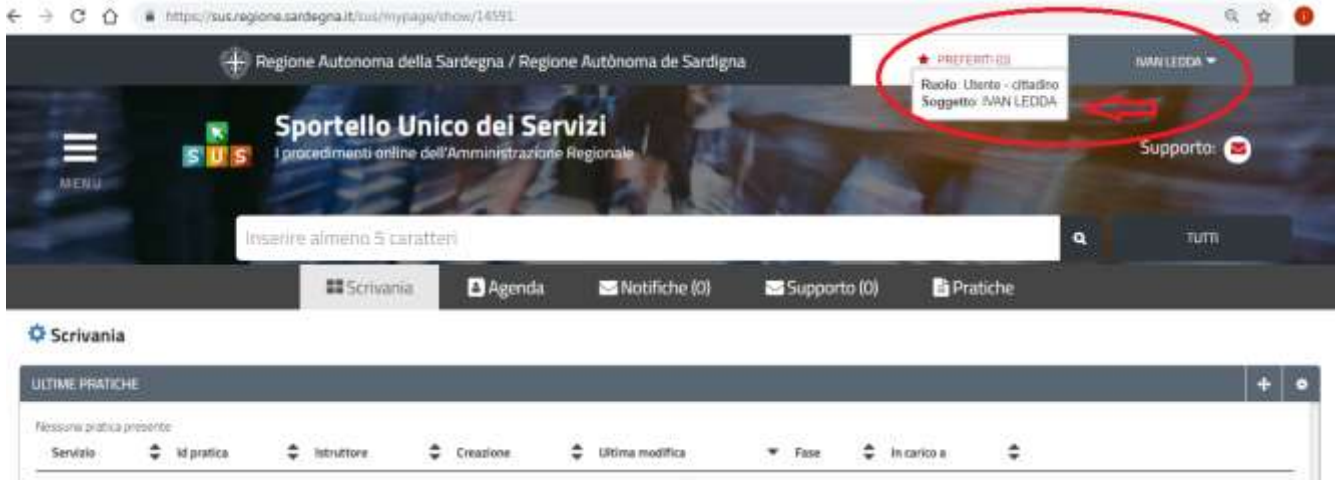

<span id="page-7-0"></span>**Figura 3\_ Abilitazione ruolo utente-cittadino**

## **5.1 RICERCA DEL PROCEDIMENTO DI INTERESSE**

Dalla Home Page del Portale SUS è possibile ricercare e accedere al servizio/procedimento di interesse attraverso diverse modalità:

- Ricerca per parola chiave sulla barra di ricerca;
- Ricerca da "preferiti";
- Ricerca per "categoria";
- Ricerca "per profilo";
- Ricerca "per tema";
- Ricerca per "servizi in evidenza".

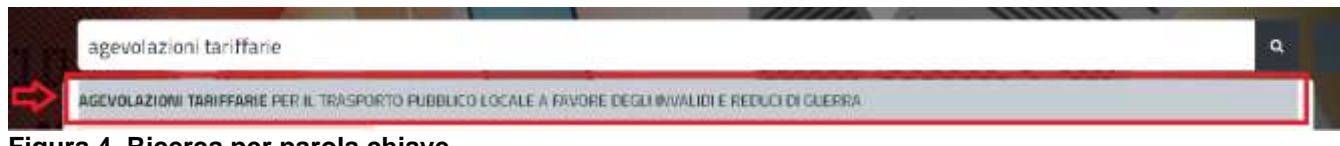

**Figura 4\_Ricerca per parola chiave**

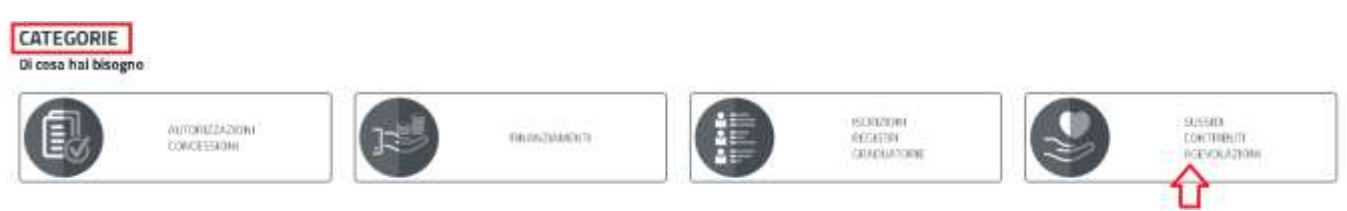

## **Figura 5\_Ricerca per Categorie**

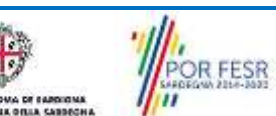

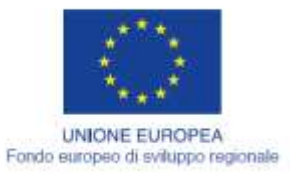

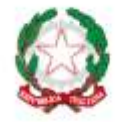

REPUBBLICA ITALIANA

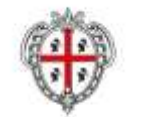

REGIONE AUTÓNOMA DE SARDIGNA

REGIONE AUTONOMA DELLA SARDEGNA

**R FESR** 

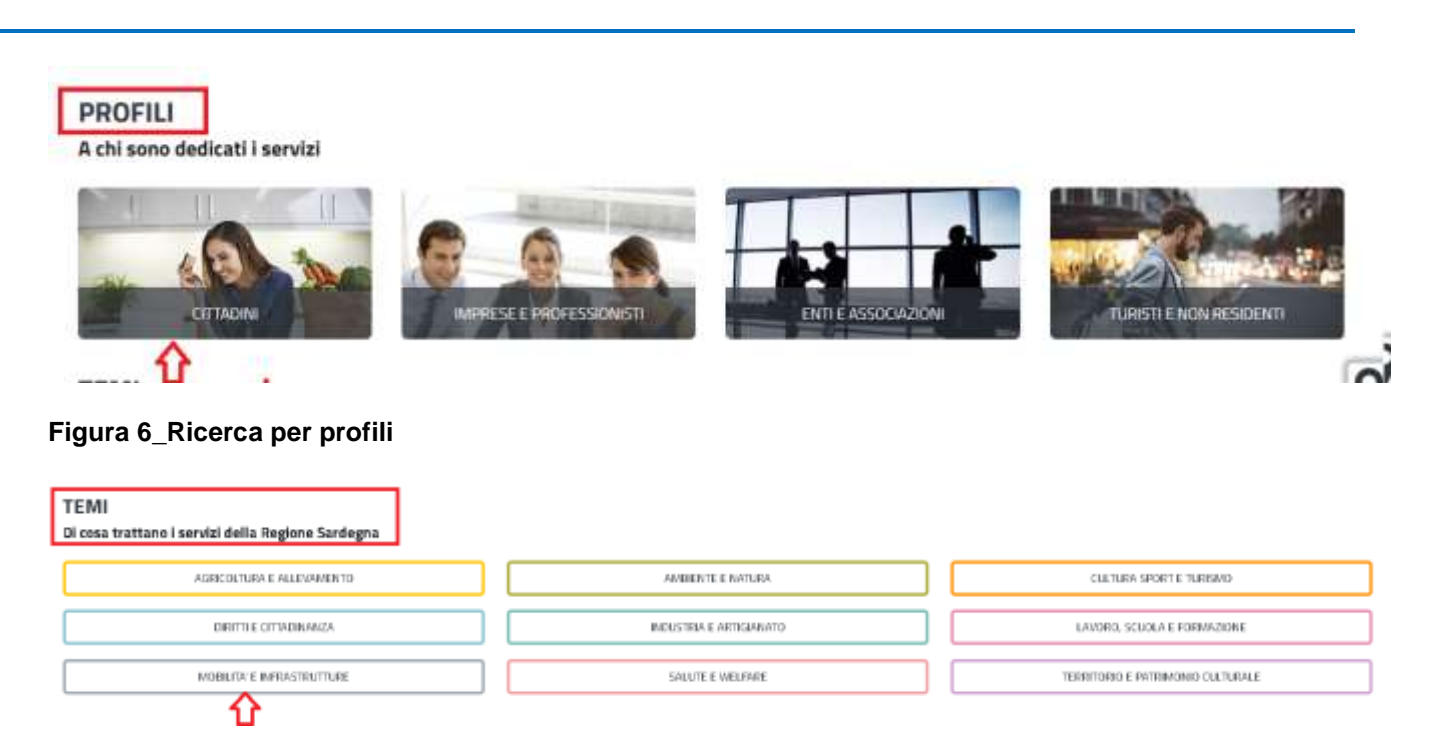

## **Figura 7\_Ricerca per Temi**

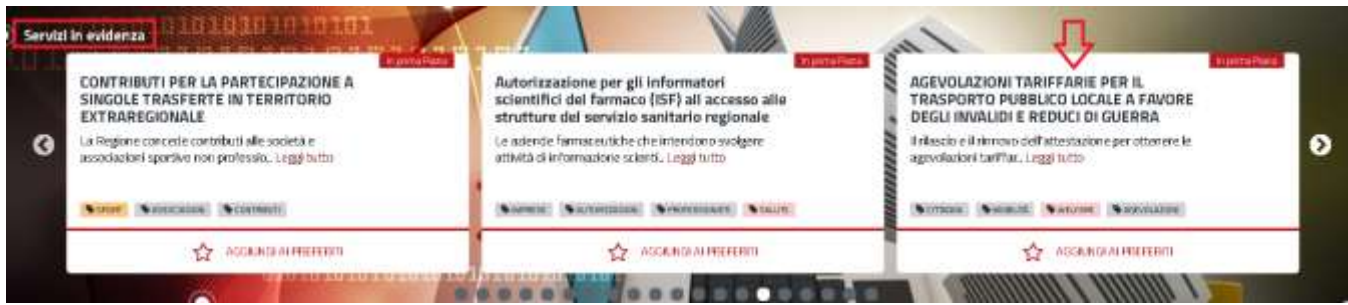

**Figura 8\_Ricerca tra i Servizi in evidenza**

### <span id="page-8-0"></span>**5.2 SCRIVANIA GENERALE**

Dalla Home Page l'utente ha la possibilità di accedere alla propria scrivania da cui può tenere sotto controllo le sue pratiche, accedere alla propria agenda con le scadenze, visualizzare le comunicazioni, etc.

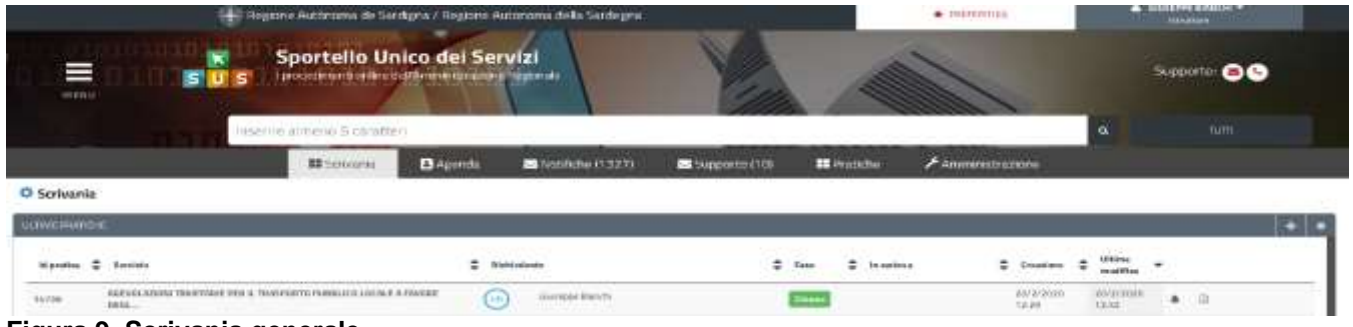

#### **Figura 9\_Scrivania generale**

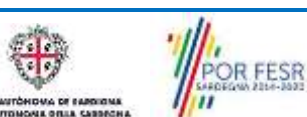

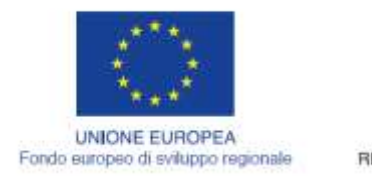

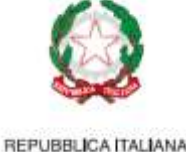

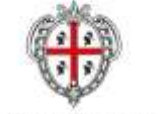

REGIONE AUTÓNOMA DE SARDIGNA REGIONE AUTONOMA DELLA SARDEGNA

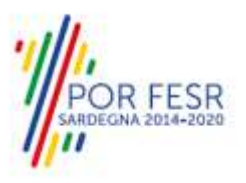

# <span id="page-9-0"></span>**5.3 AVVIO NUOVA RICHIESTA**

Una volta trovato e selezionato il procedimento di interesse con le modalità descritte in precedenza è possibile procedere con la compilazione dell'istanza cliccando sul tasto **"NUOVA RICHIESTA"** disponibile nella scheda del procedimento.

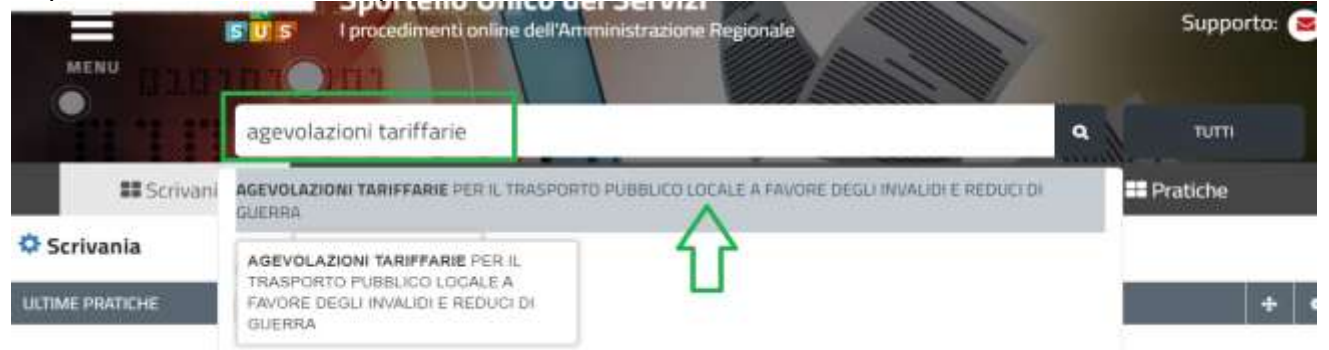

**Figura 10\_Ricerca procedimento di interesse**

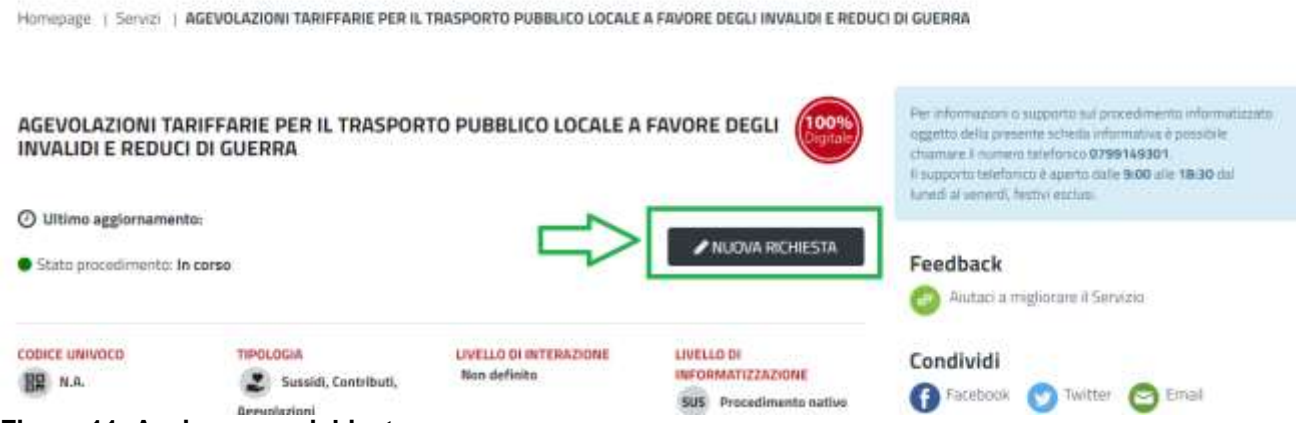

**Figura 11\_Avvio nuova richiesta**

## <span id="page-9-1"></span>**5.3.1 Compilazione Form**

Cliccando sul tasto **"Nuova Richiesta"** si accede alla maschera di compilazione dei campi previsti per il procedimento **Agevolazioni tariffarie per il trasporto pubblico locale a favore degli invalidi e reduci di guerra***"* suddivisi in sezioni.

I campi relativi alla sezione "*Dati anagrafici del soggetto beneficiario"* vengono precompilati automaticamente con le informazioni provenienti dal sistema di autenticazione scelto in precedenza. E' necessario verificare che tutti i campi obbligatori siano popolati correttamente.

I campi relativi alla sezione **"Dati Agevolazione"** devono essere opportunamente valorizzati sulla base della Categoria nella quale ricade il soggetto beneficiario dell'agevolazione.

Nella **Sezione Allegati** è necessario effettuare il caricamento della documentazione richiesta.

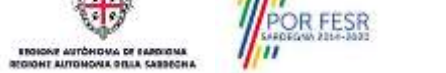

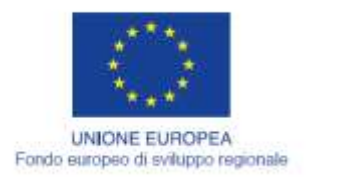

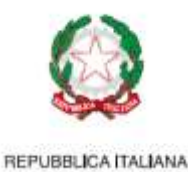

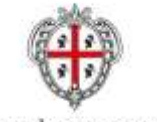

REGIONE AUTÓNOMA DE SARDIGNA REGIONE AUTONOMA DELLA SARDEGNA

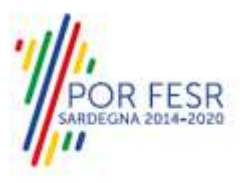

Prima di inoltrare la pratica, per poter mandare a buon fine l'invio della stessa, il richiedente leggerà l'informativa sulla privacy e darà il consenso al trattamento dei propri dati personali.

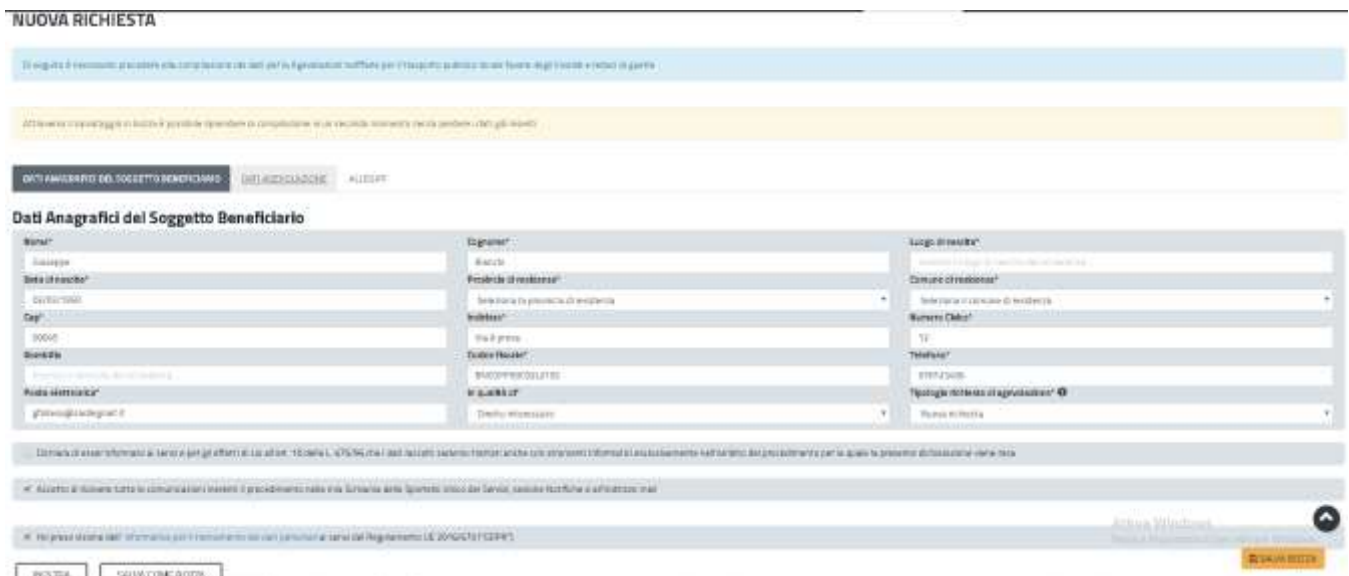

**Figura 12\_Compilazioni istanza – Sezione Dati anagrafici del beneficiario**

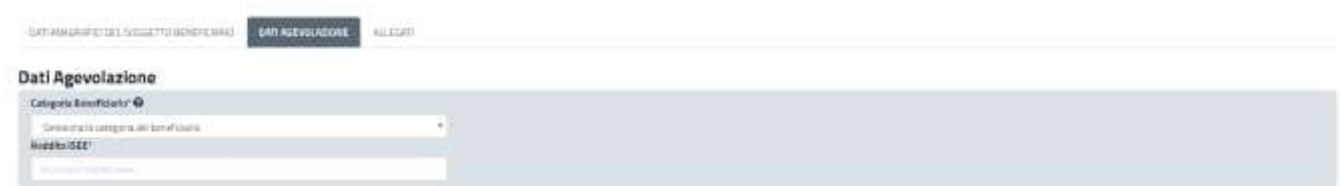

**Figura 13\_ Compilazione – Sezione Dati Agevolazione**

CARDECHA

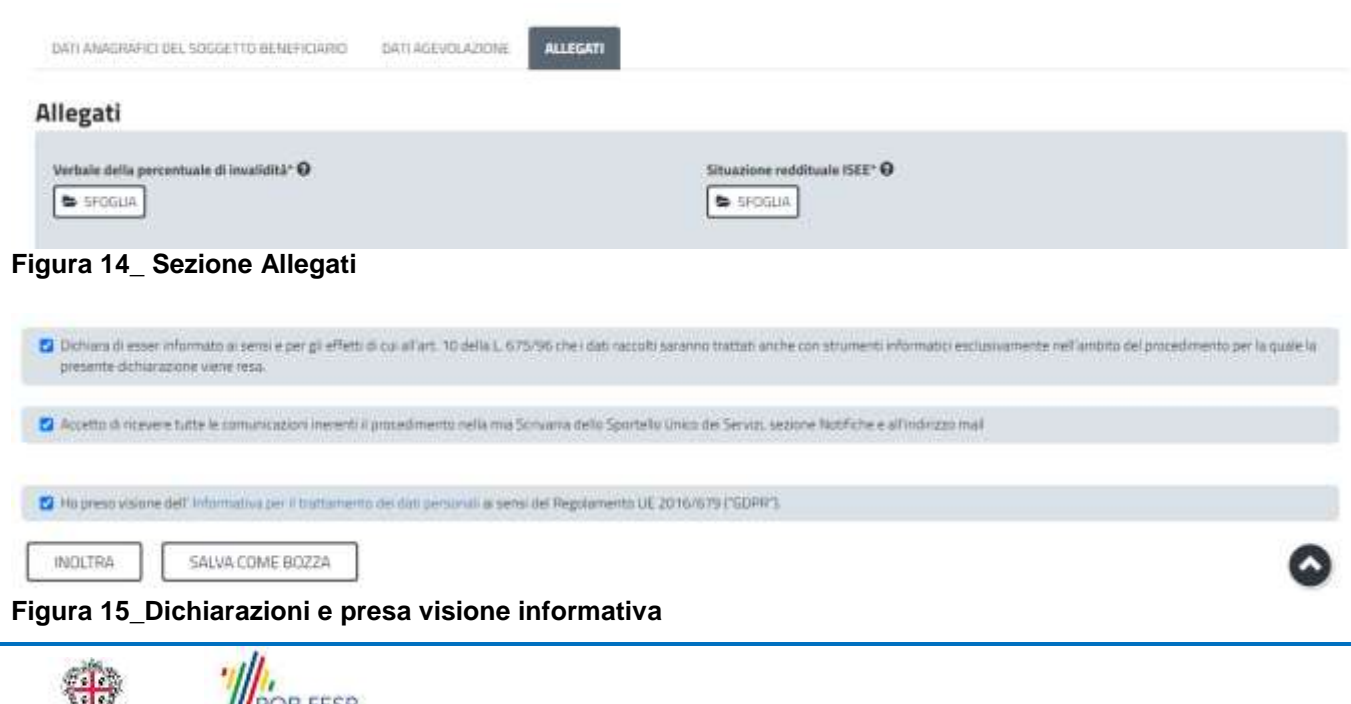

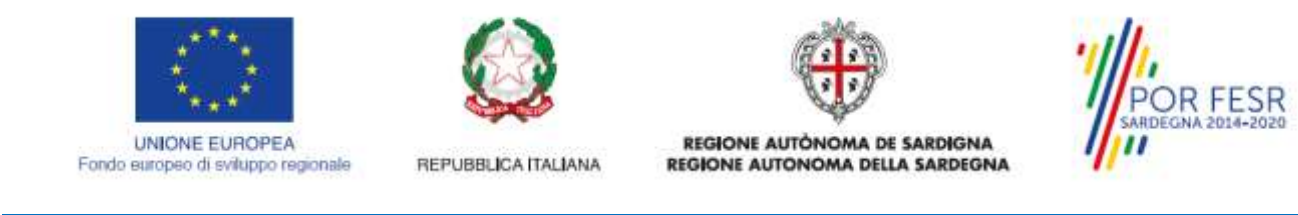

## <span id="page-11-0"></span>**5.3.2 Salvataggio in bozza**

L'utente ha la possibilità di salvare l'istanza in bozza per poterla concludere in un secondo momento. Dalla propria scrivania quindi l'utente può recuperare l'istanza salvata in fase "bozza".

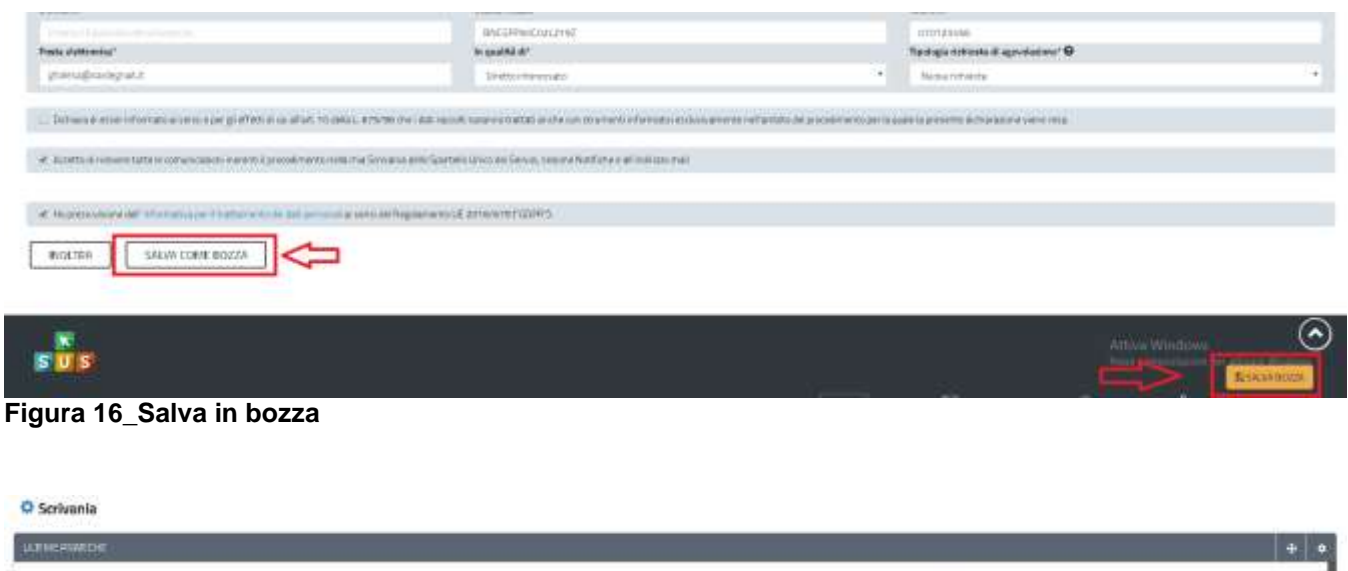

<span id="page-11-1"></span>**Figura 17\_Riprendi istanza in bozza**

AS A SUN ANDERS WAS THE REPORTED FOR BUILDING COURSE FOR A FAMILY RESIDENT OF GUIDALA

### **5.3.3 Validazione dei dati**

Nel caso in cui nella compilazione delle varie sezioni della domanda si siano tralasciati dei campi obbligatori, relativi ai criteri mostrati precedentemente, o nella ipotesi in cui nella compilazione degli stessi non si siano rispettati vincoli e criteri richiesti, verranno evidenziate sia le sezioni interessate dalla compilazione mancante o errata che i rispettivi singoli campi. La fase di validazione ovviamente sarà bypassata nel caso si salvi la domanda in bozza.

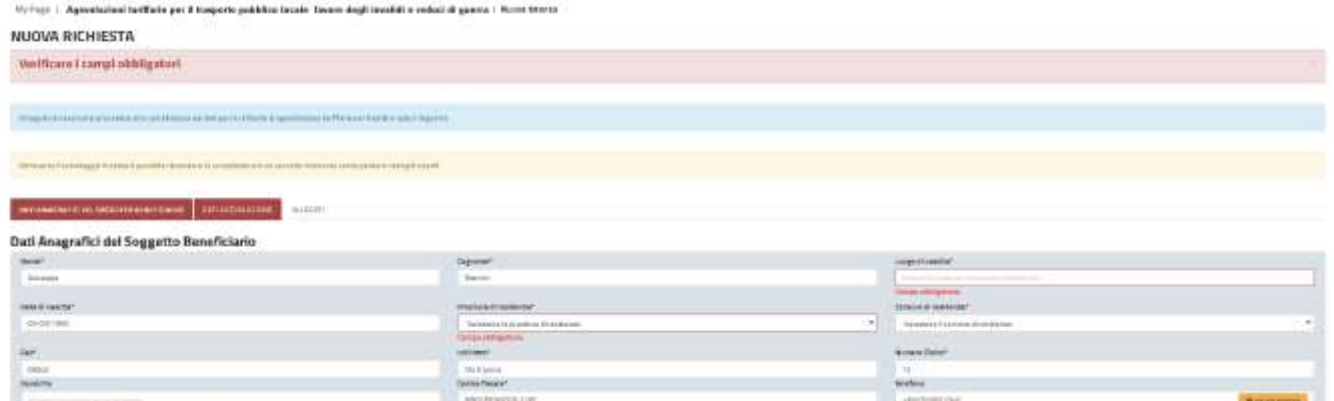

#### **Figura 18\_Validazione su inoltro della domanda**

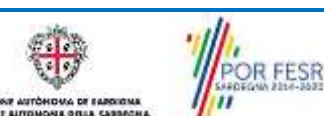

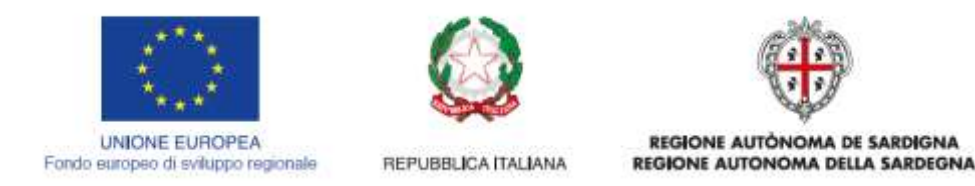

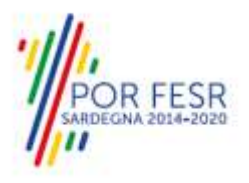

Conclusa questa fase si riceverà la notifica di inoltro completato della pratica con relativa indicazione di protocollazione della stessa.

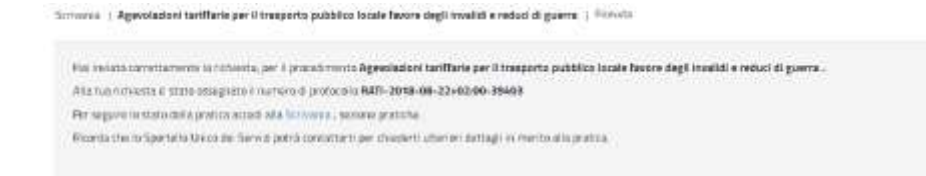

count

#### **Figura 19\_Conferma inoltro della domanda**

Si riceverà inoltre una notifica, nella sezione delle notifiche della propria scrivania del SUS, attestante che l'inoltro della domanda è stato effettuato con successo, unitamente alle informazioni ad essa conseguenti.

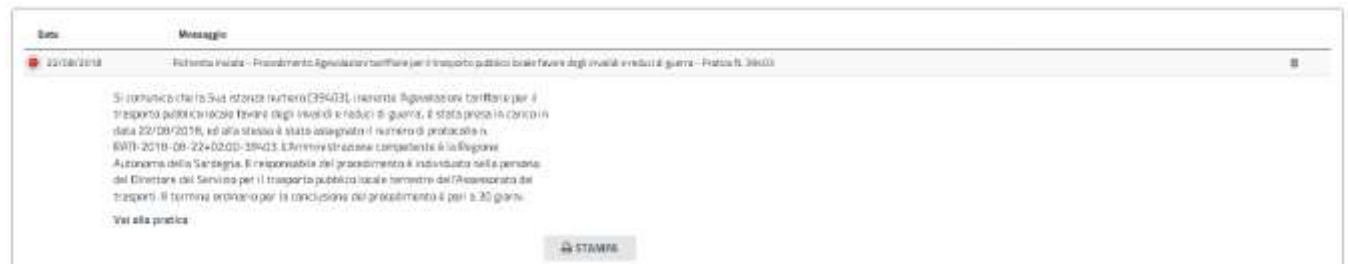

#### **Figura 20\_Conferma inoltro della domanda**

| - Regione Authroma de Santigna / Regione Autonoma della Santegna |                                                                   |                                                                                     |                   |                   | $+$ <i><b>HEFERING</b></i> |                        | <b>A CASTING BINEEN T</b><br><b>HELPIGH</b> |  |
|------------------------------------------------------------------|-------------------------------------------------------------------|-------------------------------------------------------------------------------------|-------------------|-------------------|----------------------------|------------------------|---------------------------------------------|--|
| Ш<br><b>MERU</b>                                                 |                                                                   | Sportello Unico dei Servizi<br>I procedenenti obline dell'Amministrazione Regionale |                   |                   |                            |                        | Supporto <b>GO</b>                          |  |
|                                                                  | Inserire alments 5 caratters                                      |                                                                                     |                   |                   |                            | ۰                      | Turn.                                       |  |
|                                                                  | <b>III</b> Serviceras                                             | <b>B</b> Apenda<br>Nonnme (1327)                                                    | Supports (10)     | <b>E</b> Pratiche | A Amministrazione          |                        |                                             |  |
| O Scrivania                                                      |                                                                   |                                                                                     |                   |                   |                            |                        |                                             |  |
| ULFJUEFFUID-E                                                    |                                                                   |                                                                                     |                   |                   |                            |                        |                                             |  |
| <b>Massiss &amp; Amrido</b>                                      |                                                                   | ٠<br><b>Richardonho</b>                                                             | ÷.<br><b>Tase</b> | In norms a        | Chiadana                   | Utini<br>malifiza<br>٠ |                                             |  |
| w/m<br><b>ISSL.</b><br>A THREE COMMITTEE CHARGES                 | REEVELATION THRISTARIE NER IL TRASPOSTO PUGGLIEGI LOCALE A FRAESE | Guntas Bienth<br>(m)                                                                | China             | <b>Automotiv</b>  | 20/2/2020<br>52.24         | 20/2/2024              |                                             |  |

**Figura 21\_Nuove notifiche per la pratica di interesse**

#### <span id="page-12-0"></span>**5.4 CONSULTAZIONE PRATICHE PRESENTATE**

OR FESR

L'utente ha la possibilità in qualsiasi momento di consultare dalla propria scrivania le pratiche presentate e accedere alla documentazione prodotta.

Le pratiche possono essere ordinate a seconda delle esigenze dell'utente che ha anche la possibilità di eseguire una ricerca mirata utilizzando i filtri a disposizione.

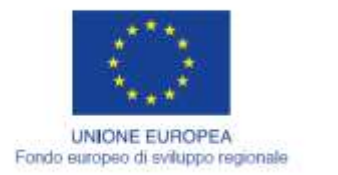

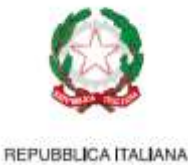

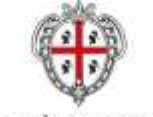

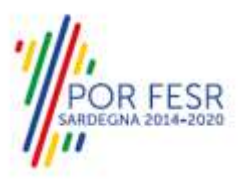

## <span id="page-13-0"></span>**5.4.1 Stato della pratica**

Dall'elenco delle ultime pratiche, l'utente ha la possibilità di verificare in ogni momento lo stato delle pratiche presentate che possono trovarsi nelle seguenti fasi:

- Bozza (il richiedente ha salvato i dati della pratica ma non ha ancora inoltrato la domanda)
- INIZIATO (il richiedente ha inviato la pratica)
- IN CORSO ( l'istruttoria è in corso e può essere in carico al servizio o al richiedente)
- CHIUSO (il procedimento amministrativo relativo alla pratica è stato chiuso)

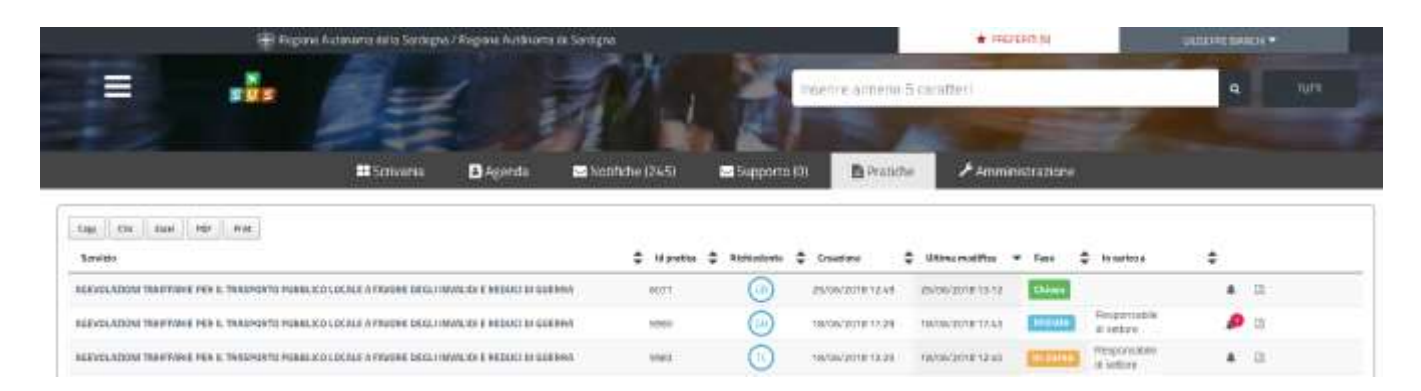

## **Figura 22\_Stato della pratica**

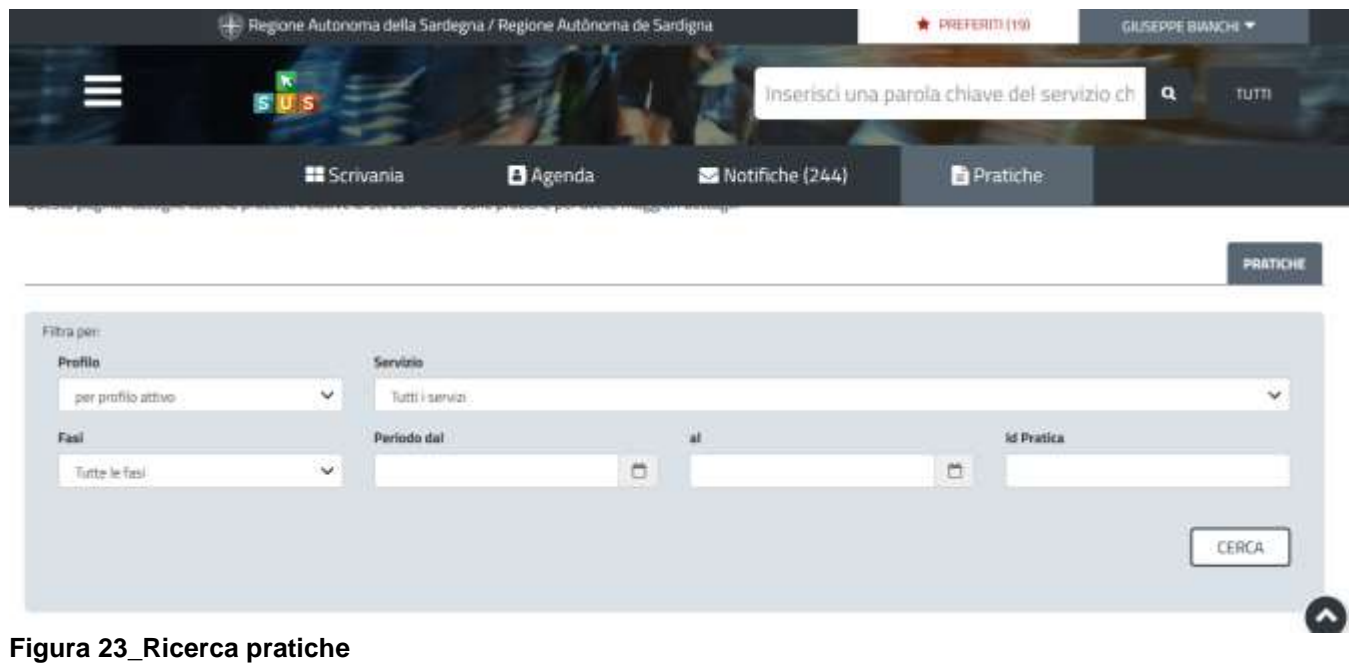

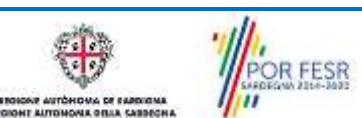

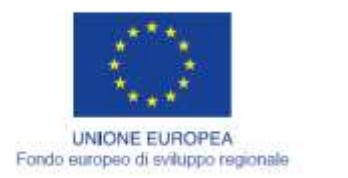

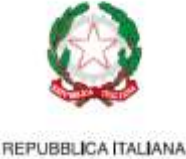

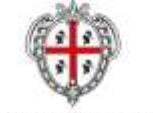

REGIONE AUTÓNOMA DE SARDIGNA REGIONE AUTONOMA DELLA SARDEGNA

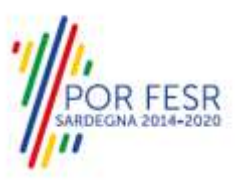

### <span id="page-14-0"></span>**5.5 ADEMPIMENTI SUCCESSIVI**

Una volta inoltrata la richiesta al Servizio competente, viene avviata l'istruttoria per la verifica della documentazione trasmessa. Il richiedente viene avvisato nel caso sia necessario presentare delle integrazioni.

### <span id="page-14-1"></span>**5.5.1 Caricamento delle integrazioni**

Se sono state richieste integrazioni da parte del Servizio competente, il Richiedente riceve una comunicazione con cui viene informato della necessità di integrazioni alla documentazione presentata. Il Richiedente può quindi procedere al caricamento della documentazione richiesta e procedere con la trasmissione.

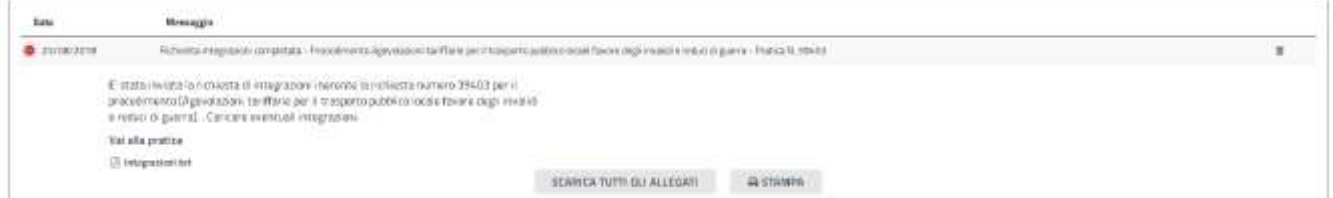

### **Figura 24\_Comunicazione di richiesta integrazioni**

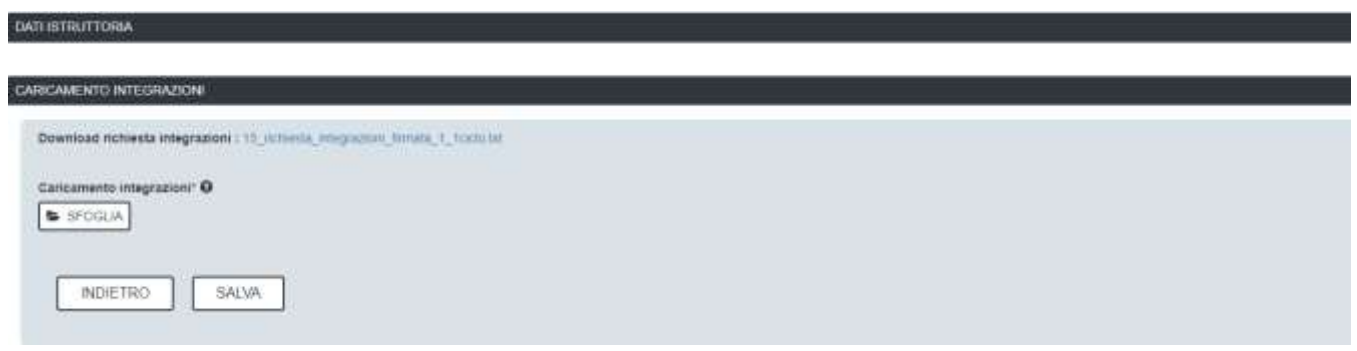

**Figura 25\_Caricamento delle integrazioni**

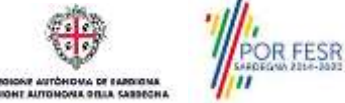

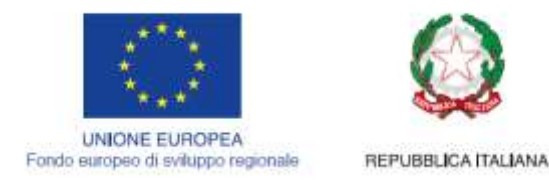

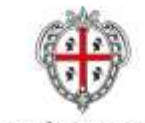

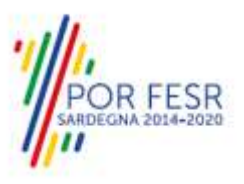

### <span id="page-15-0"></span>**5.6 CHIUSURA DEL PROCEDIMENTO**

Il procedimento si chiude quando termina l'istruttoria e viene emessa la comunicazione e la pubblicazione del certificato dell'accettazione della richiesta di agevolazione tariffaria.

### <span id="page-15-1"></span>**5.6.1 Ricezione notifica accettazione richiesta di agevolazione tariffaria**

Il Richiedente riceve la notifica con cui viene informato della conclusione del procedimento e del rilascio del certificato di agevolazione tariffaria. Il certificato di agevolazione può essere scaricato accedendo alla pratica e cliccando sul link "**Download Certificato di Agevolazione".**

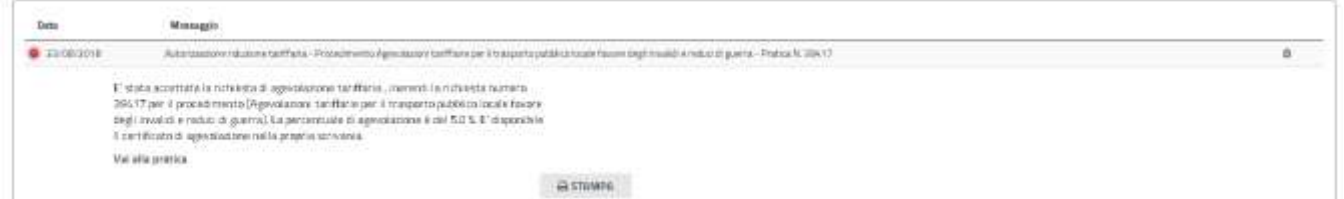

#### **Figura 26\_Notifica accettazione richiesta di agevolazione tariffaria**

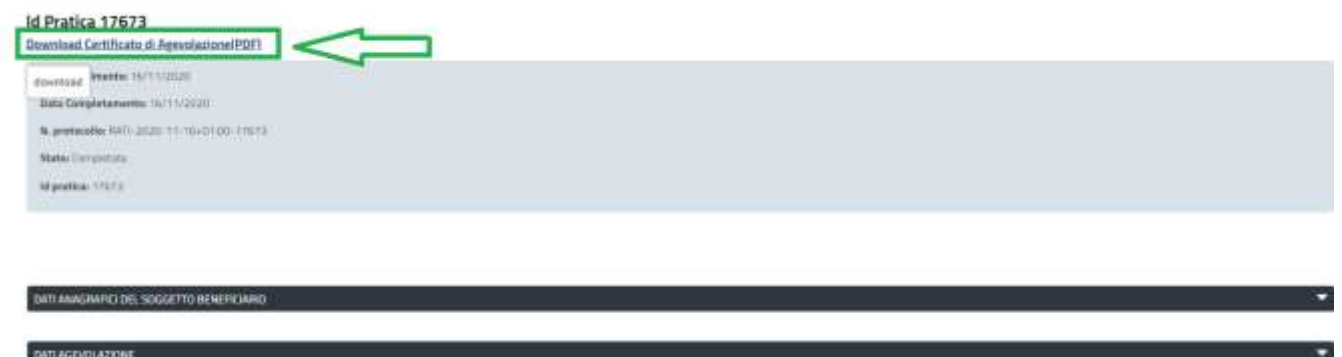

**Figura 27\_Download Certificato agevolazione**

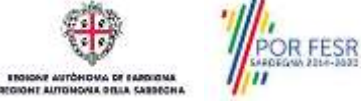

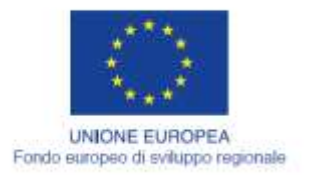

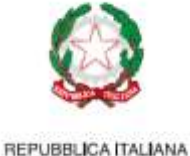

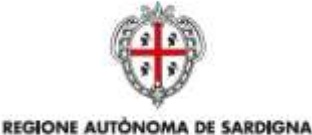

REGIONE AUTONOMA DELLA SARDEGNA

R FESR

# <span id="page-16-0"></span>**6 RIFERIMENTI E CONTATTI**

Nella scheda descrittiva del procedimento **Agevolazioni tariffarie per il trasporto pubblico locale a favore degli invalidi e reduci di guerra** è possibile consultare tutte le informazioni utili o individuare il luogo dove poterle reperire.

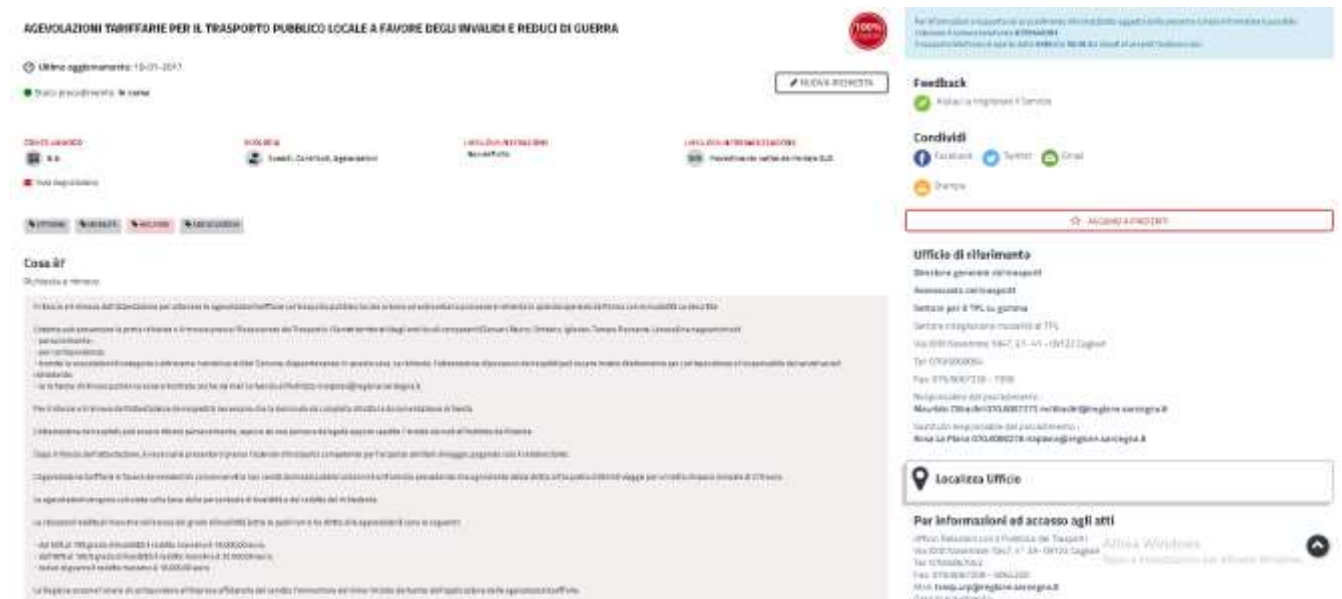

#### **Figura 28\_Riferimenti e contatti**

Nel caso di necessità di supporto o di chiarimento riguardanti il procedimento amministrativo l'utente ha a disposizione i riferimenti e i contatti del Servizio competente riportati nella scheda del procedimento; Per quanto riguarda invece necessità di supporto inerenti gli aspetti informatici del processo di caricamento dei dati e l'utilizzo del portale in generale l'utente può usufruire del servizio di Help desk, selezionando l'icona del "Supporto" evidenziata nella figura di seguito.

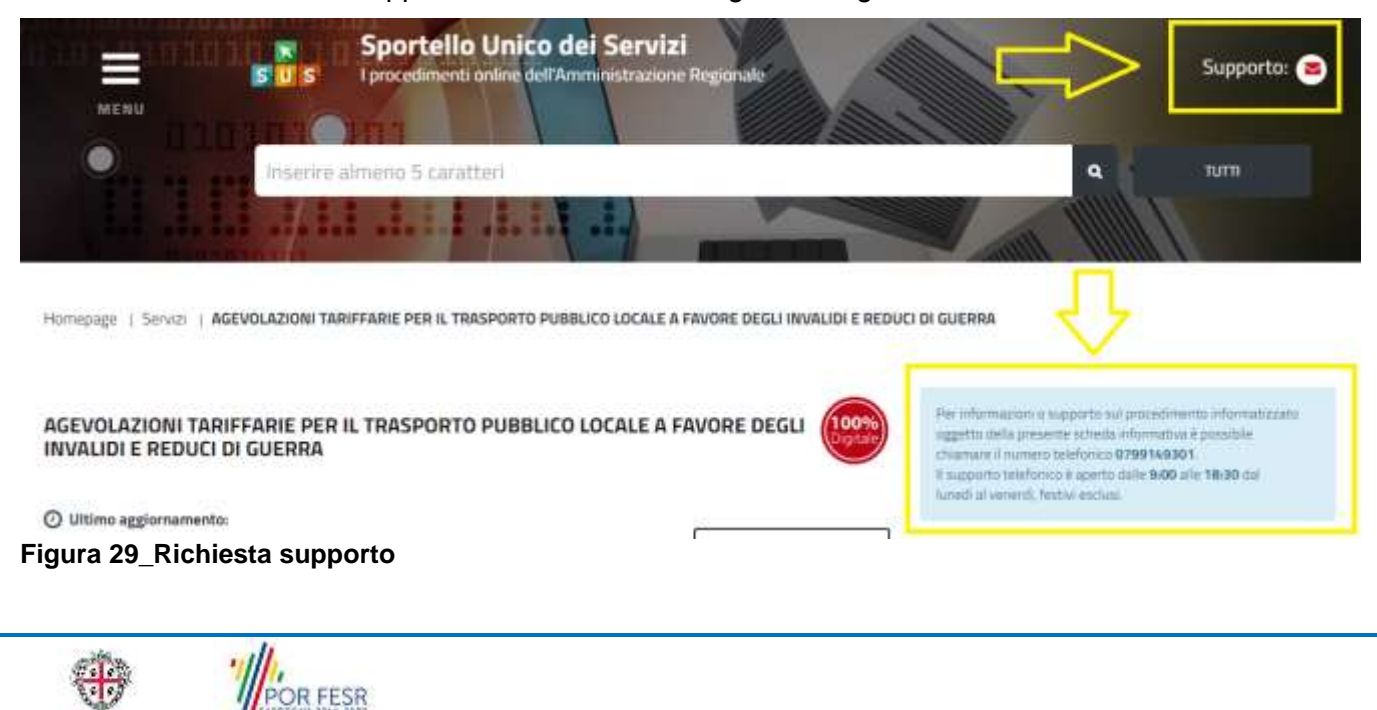

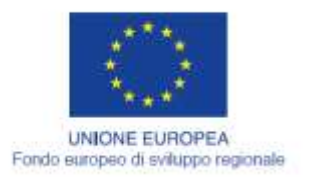

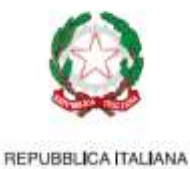

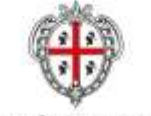

REGIONE AUTÓNOMA DE SARDIGNA REGIONE AUTONOMA DELLA SARDEGNA

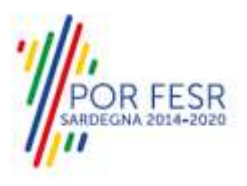

Per la richiesta di supporto informatico è necessario valorizzare i campi della maschera nella figura di seguito riportata, nel quale l'utente può dettagliare la richiesta di supporto e fornire i propri riferimenti per essere ricontattato dagli operatori dell'Help desk. E' importante nel menù di scelta del campo **"Servizio"** individuare correttamente il procedimento di interesse, in questo caso il procedimento per la richiesta di **"Agevolazioni tariffarie per il trasporto pubblico locale a Favore degli invalidi e reduci di guerra".**

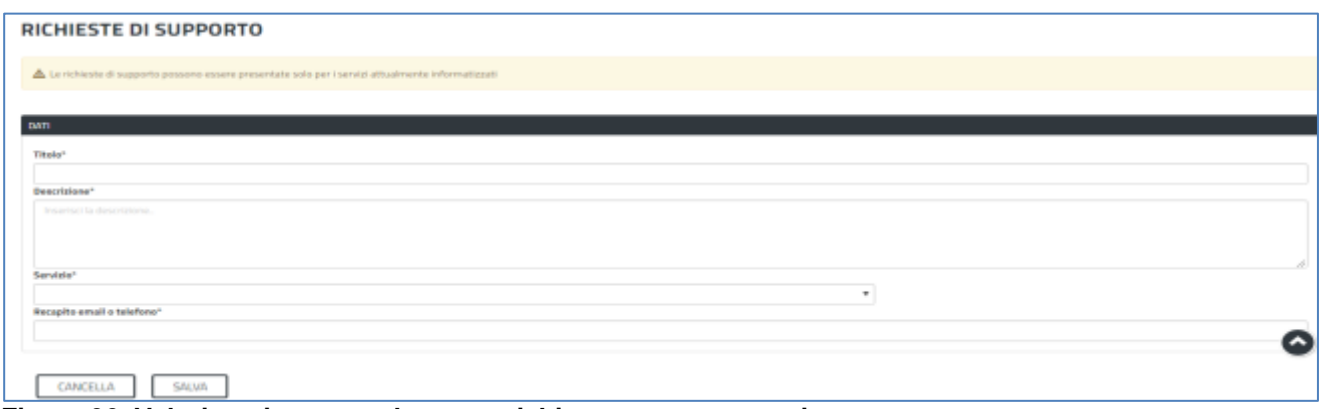

**Figura 30\_Valorizzazione maschera per richiesta supporto tecnico**

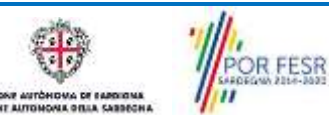